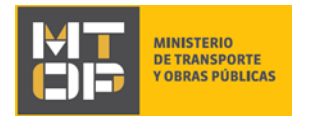

# Solicitud de Extensión Horaria del Servicio de Balsas

### Descripción

La Dirección Nacional de Hidrografía (DNH) cumple servicios públicos de transporte de personas y bienes, cruzando ríos y embalses de dominio público, empleando para ello embarcaciones y funcionarios de la institución.

Las solicitudes de servicios especiales refieren a ampliaciones horarias en los servicios públicos de transporte de personas y bienes (balsa) debido a la realización de eventos especiales de interés local.

# ¿Qué requisitos previos debo cumplir para la realización del trámite?

Esta información se encuentra disponible en la web tramites.gub.uy. Para acceder a la misma ingresar en el siguiente enlace:<https://tramites.gub.uy/ampliados?id=2309>

# ¿Qué requerimientos necesito para poder realizar este trámite en línea?

Deberá poseer una conexión a internet y un navegador web.

### ¿Cuáles son los pasos que debo seguir para realizar este trámite en línea?

Ingrese al link de "Iniciar el trámite en línea" desde la página del trámite [www.tramites.gub.uy,](http://www.tramites.gub.uy/) o desde el siguiente link: <https://tramites.gub.uy/ampliados?id=2309>

Se despliega la pantalla de autenticación del usuario con la siguiente visualización:

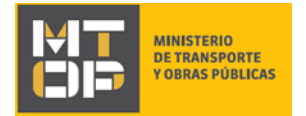

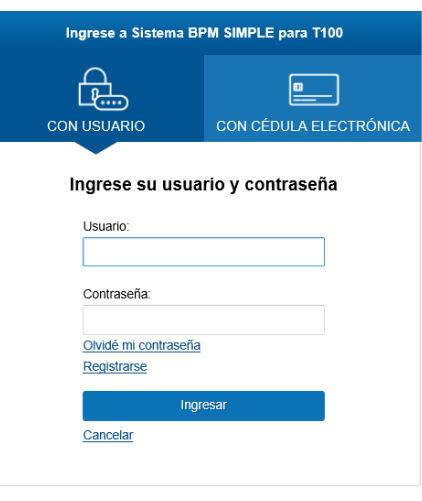

Ingrese su usuario y contraseña. En caso de no contar con un usuario haga clic en la opción "Registrarse" y complete los datos requeridos.

Se despliega el formulario **"Cláusula de Consentimiento Informado"** con la siguiente visualización:

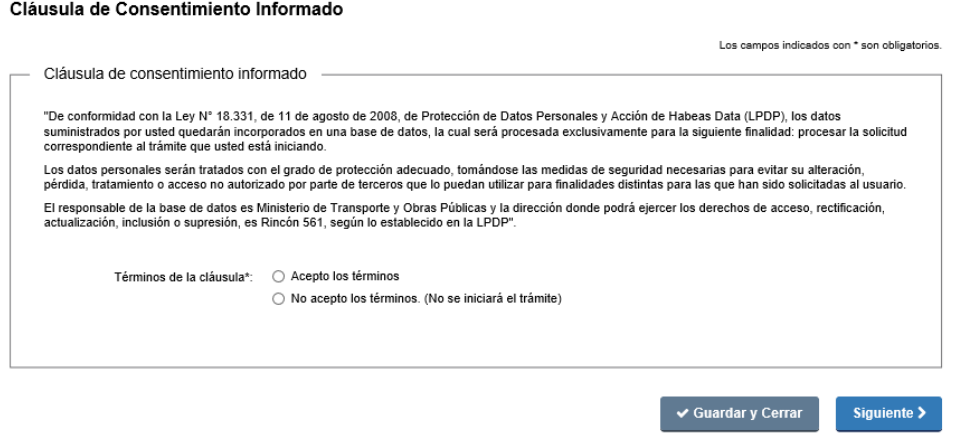

Para poder continuar con el inicio del trámite, haga clic en "Acepto los términos", y posteriormente haga clic en el botón "Siguiente". De no aceptar las condiciones, se desplegará mensaje de error no permitiendo continuar con el trámite.

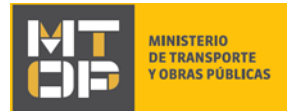

Se despliega el formulario **"Identificación del solicitante"** con la siguiente visualización:

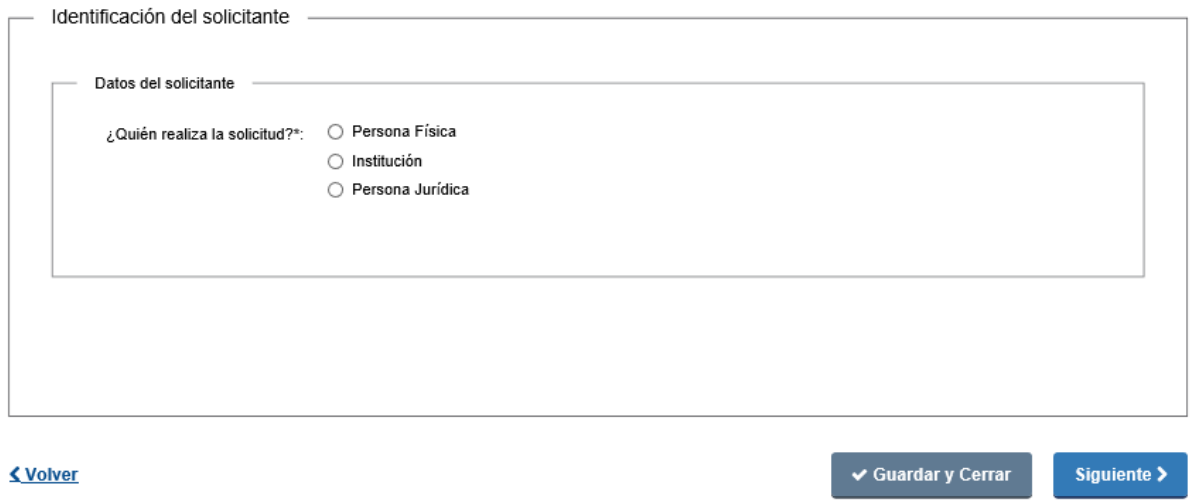

En la sección "Datos del solicitante", elija la opción correspondiente al tipo de solicitante para lo cual dispone de las siguientes opciones:

- a. Persona Física
- b. Institución
- c. Persona Jurídica

Si selecciona "Persona Física" se despliegan los siguientes campos:

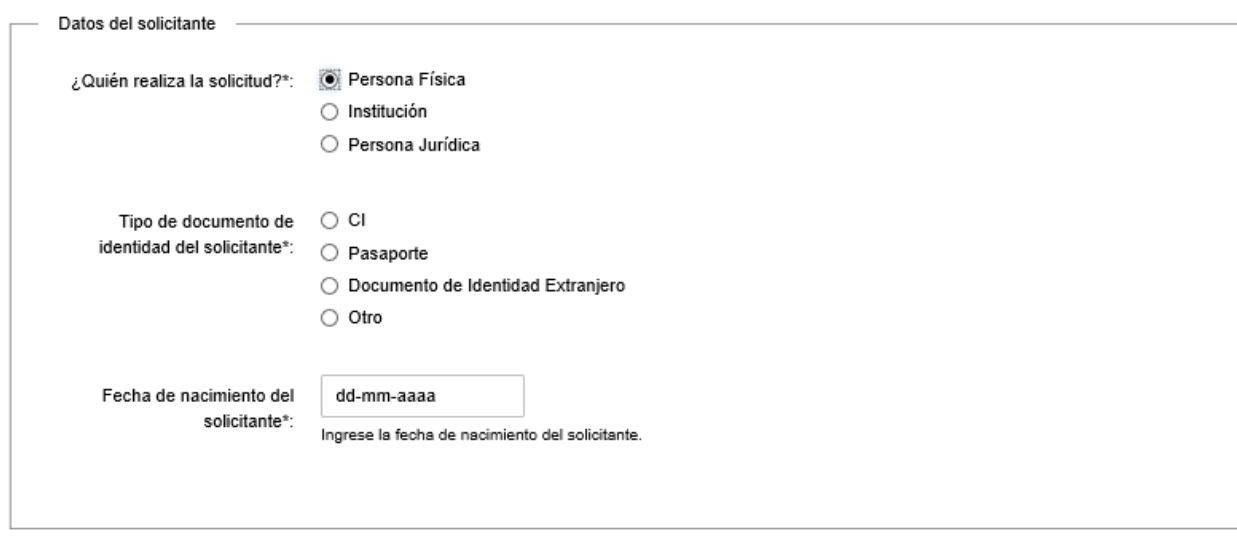

Seleccione el tipo de documento de identidad del solicitante entre las siguientes opciones:

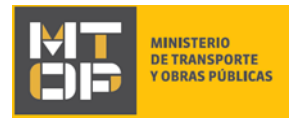

- $\bullet$  CI
- Pasaporte
- Documento de Identidad Extranjero
- Otro

A continuación, se despliega el campo para registrar la información correspondiente:

- En caso de seleccionar la opción CI, se habilita a completar el campo Número de Documento de Identidad del solicitante (CI). Dicho dato es validado mediante consulta por WebService de DNIC. De identificar el documento es correcto, permitirá continuar con el ingreso del trámite, de lo contrario, se muestra una alerta no pudiendo continuar con el trámite.
- De seleccionar cualquiera de las otras opciones, se despliega el campo Número de Documento de Identidad y el Nombre completo del solicitante:

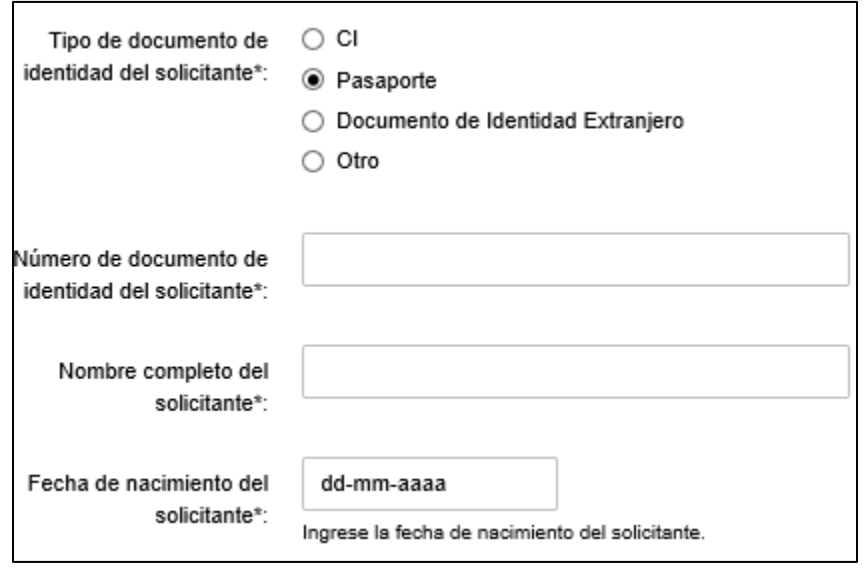

En ambos casos, ingrese la fecha de nacimiento del solicitante. A partir de dicha información, se procederá a realizar validación de la misma a efectos de verificar que el solicitante es mayor de edad. En caso de verificar la mayoría de edad, podrá continuar con el ingreso del trámite, de lo contrario, se desplegará mensaje de error no permitiendo continuar:

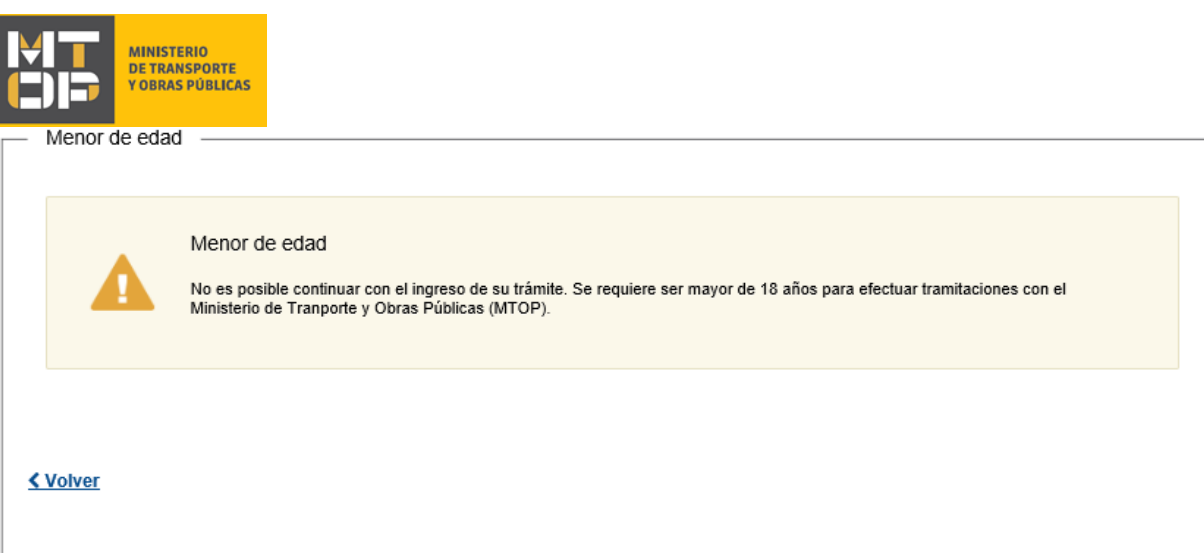

Si en el campo "¿Quién realiza la solicitud?" selecciona "Institución", se añade al formulario la sección "Datos de la persona que suscribe" con la siguiente visualización:

En la sección "Datos del solicitante" ingrese el nombre de la institución solicitante en el campo correspondiente.

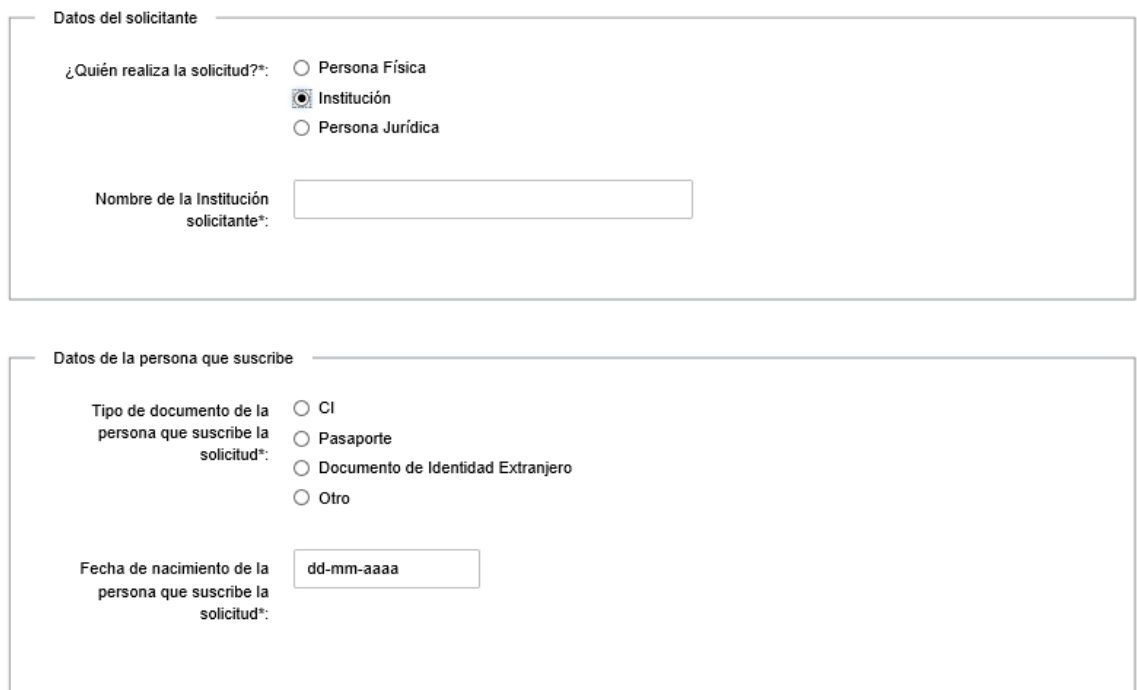

En la sección "Datos de la persona que suscribe" complete los campos, con las mismas consideraciones mencionadas en el punto 7.1.2:

- Tipo de documento de la persona que suscribe la solicitud.
- Fecha de nacimiento de la persona que suscribe la solicitud.

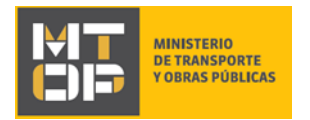

Si en el campo "¿Quién realiza la solicitud?" selecciona "Persona Jurídica", se añade la sección "Datos de la persona que suscribe" con la siguiente visualización:

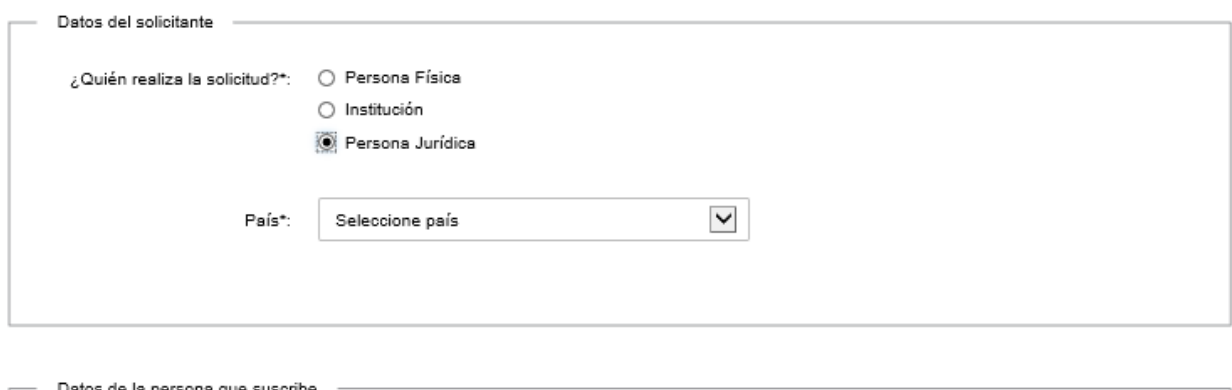

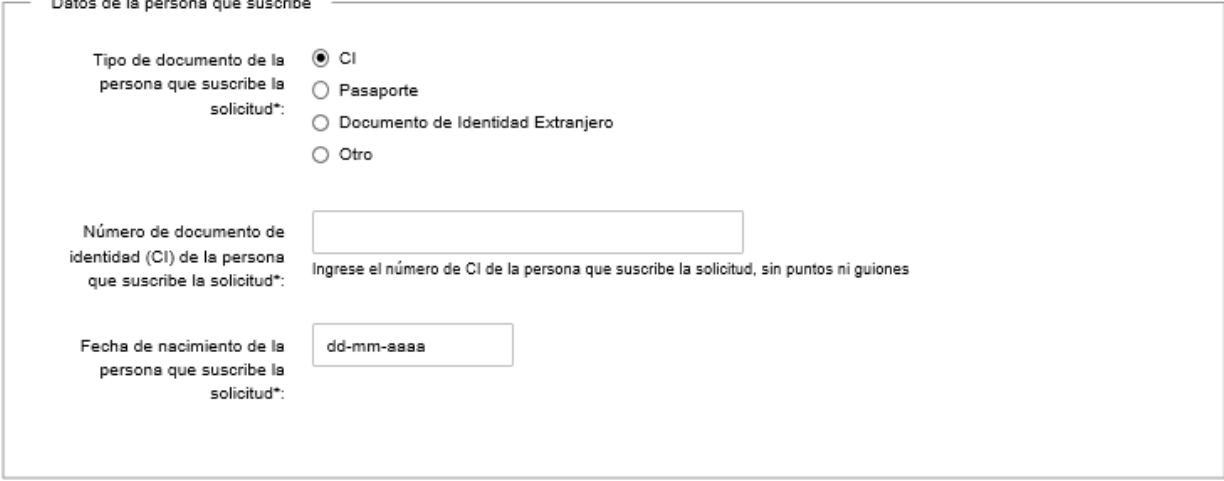

En la sección "Datos del solicitante", indique el país correspondiente a la empresa solicitante seleccionando alguna de las opciones disponibles en el campo "País".

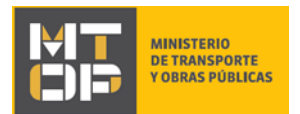

Si en el campo "País" selecciona "Uruguay" se visualiza la siguiente pantalla:

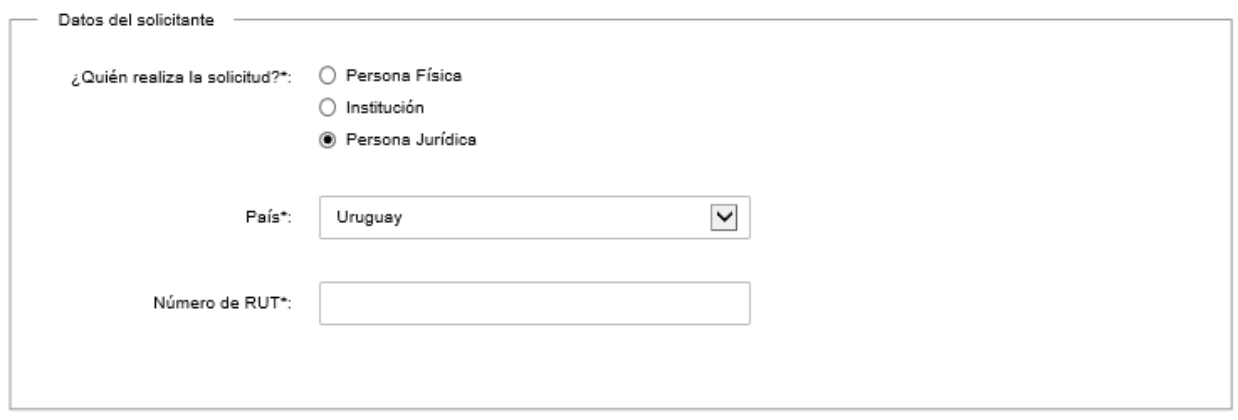

Ingrese el número de RUT correspondiente. Este es validado por DGI, si DGI no reconoce el RUT ingresado no se puede continuar.

En la sección "Datos de la persona que suscribe" del formulario "Identificación del solicitante" complete los campos:

- Tipo de documento de la persona que suscribe la solicitud.
- Fecha de nacimiento de la persona que suscribe la solicitud.

Para estos campos se despliegan las mismas opciones y se mantienen las mismas validaciones explicadas en el punto "Datos del Solicitante".

Luego de haber ingresado todos los datos para ambas secciones, haga clic en "Siguiente" para continuar. Si el RUT fue validado exitosamente por DGI se visualiza:

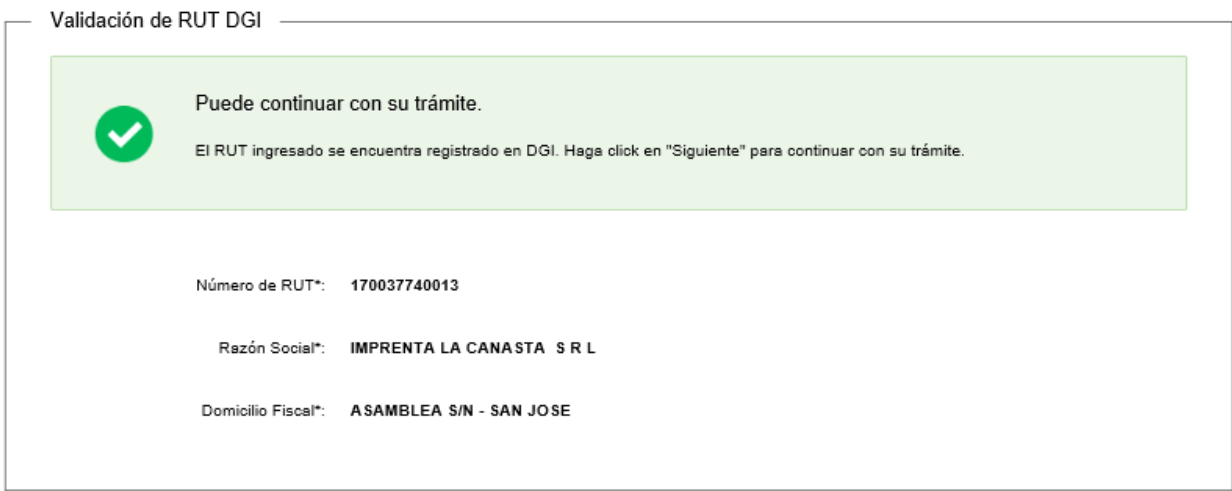

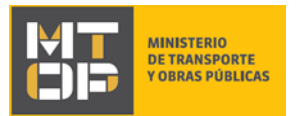

Si en el campo "País" en la sección "Datos del solicitante" del formulario **"Identificación del solicitante"**, selecciona cualquier país distinto a Uruguay se visualiza:

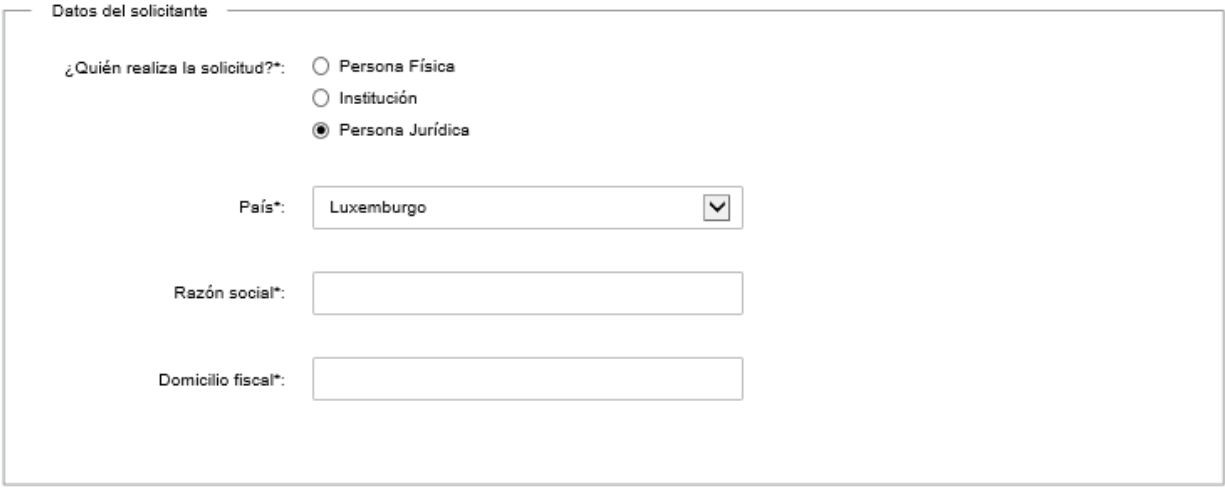

Ingrese la razón social y el domicilio fiscal de la Persona Jurídica.

En la sección "Datos de la persona que suscribe" del formulario **"Identificación del solicitante"** complete los campos:

- Tipo de documento de la persona que suscribe la solicitud.
- Fecha de nacimiento de la persona que suscribe la solicitud.

Para estos campos se despliegan las mismas opciones y se mantienen las mismas validaciones explicadas en el punto "Datos del solicitante".

Presione "Siguiente" para proceder.

Se despliega el formulario **"Información de la solicitud"** con las siguientes secciones:

"Datos del solicitante": si seleccionó cualquiera de las tres opciones disponibles en el formulario **"Identificación del solicitante",** en el campo "¿Quién realiza la solicitud?".

"Datos de la persona que suscribe": si seleccionó "Institución" o "Persona jurídica" en el formulario **"Identificación del solicitante"**, en el campo "¿Quién realiza la solicitud?".

"Solicitud de Extensión Horaria del Servicio de Balsa": si seleccionó cualquiera de las tres opciones disponibles en el formulario **"Identificación del solicitante"**, en el campo "¿Quién realiza la solicitud?".

Si seleccionó "Persona Física" en el formulario **"Identificación del solicitante"** se visualiza:

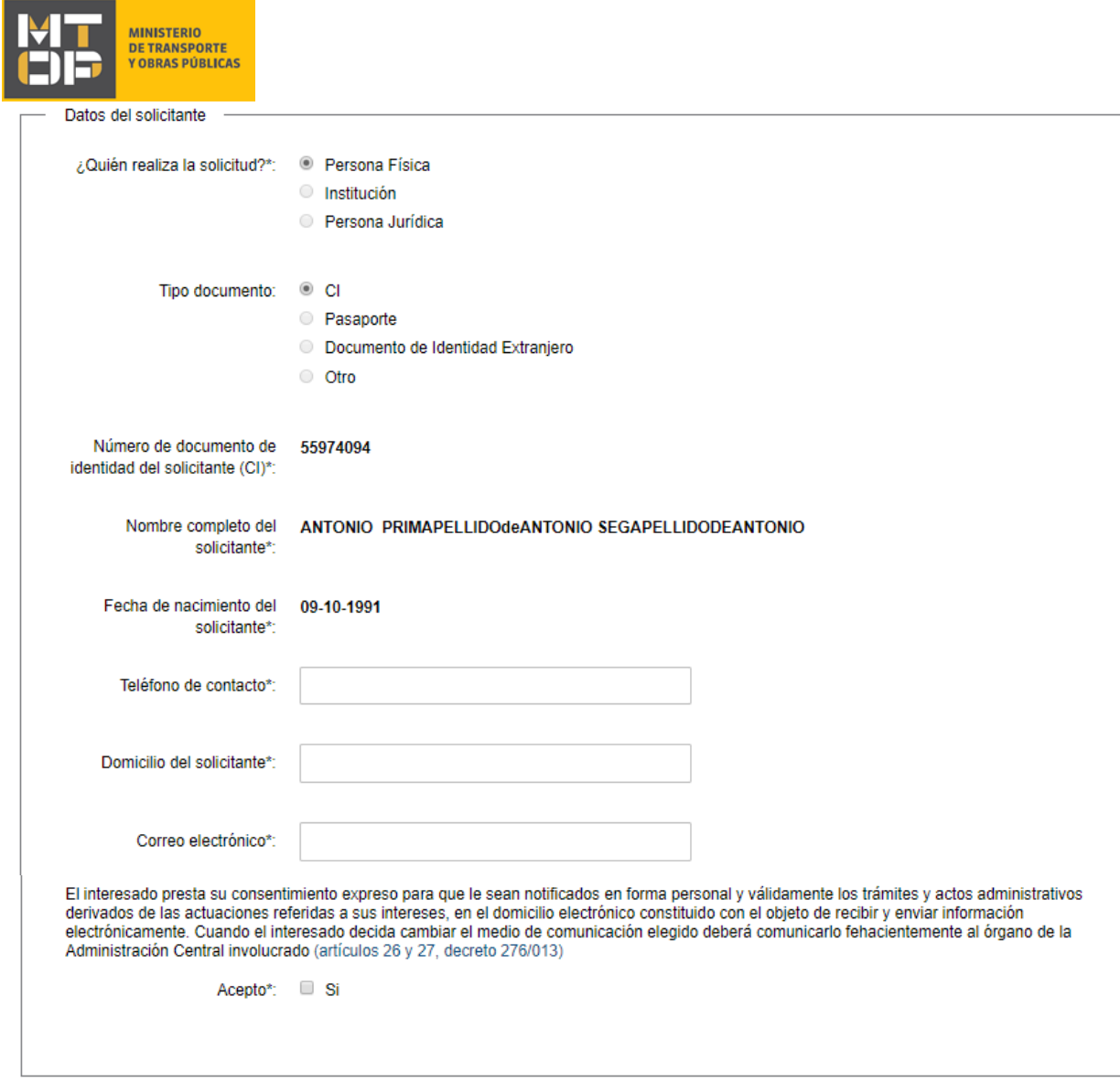

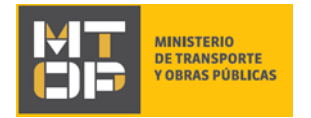

Complete los campos "Teléfono de contacto", "Domicilio del solicitante" y "Correo electrónico" con la información correspondiente.

Marque check en "Acepto" para dar consentimiento a la cláusula presentada. De lo contrario, no se puede continuar.

Si seleccionó "Institución" en el formulario **"Identificación del solicitante"** se visualiza:

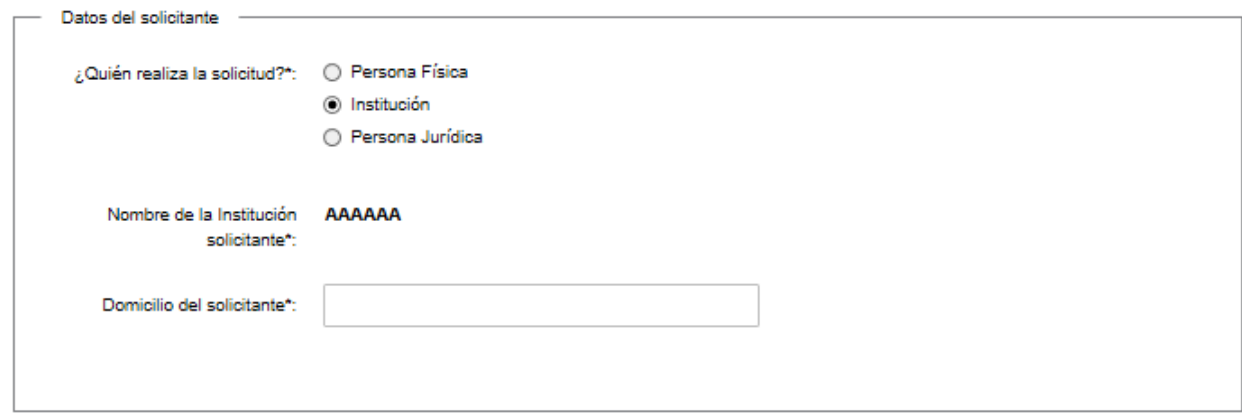

Ingrese el domicilio del solicitante en el campo correspondiente.

Si seleccionó "Persona Jurídica" en el formulario **"Identificación del solicitante"** (independientemente del país que se haya seleccionado en el campo "País" en el formulario **"Identificación del solicitante"**) no se debe ingresar ningún dato en la sección "Datos del solicitante" del formulario **"Información de la solicitud"**.

Si seleccionó "Institución" o "Persona Jurídica" (independientemente del país que se seleccionó) en **"Identificación del solicitante"**, el formulario **"Datos de la persona que suscribe"** se visualizará:

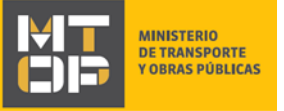

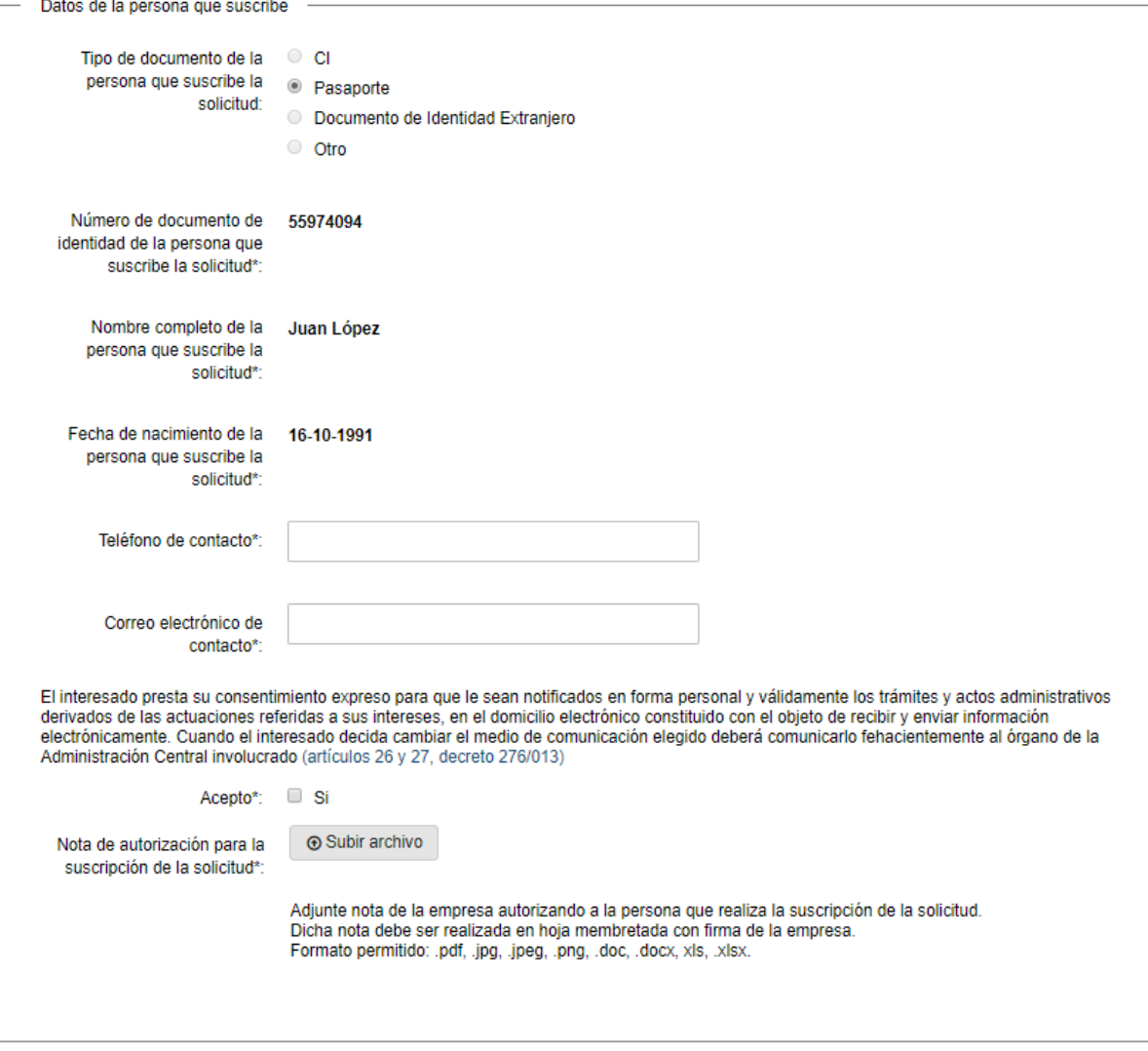

Ingrese un teléfono y un correo electrónico de contacto en los campos correspondientes.

Marque check en "Acepto", para aceptar la cláusula exhibida. De lo contrario, no se podrá continuar con el trámite.

En el campo "Nota de autorización para la suscripción de la solicitud" adjunte una nota de la empresa autorizando a la persona que realiza la suscripción de la solicitud. Dicha nota debe ser realizada en hoja membretada con firma de la empresa. Formato permitido: PDF.

La sección "Solicitud de Extensión Horaria del Servicio de Balsas" se despliega independientemente de la opción que se selección en el formulario **"Identificación del solicitante"**. Se visualiza:

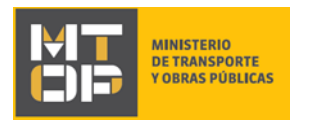

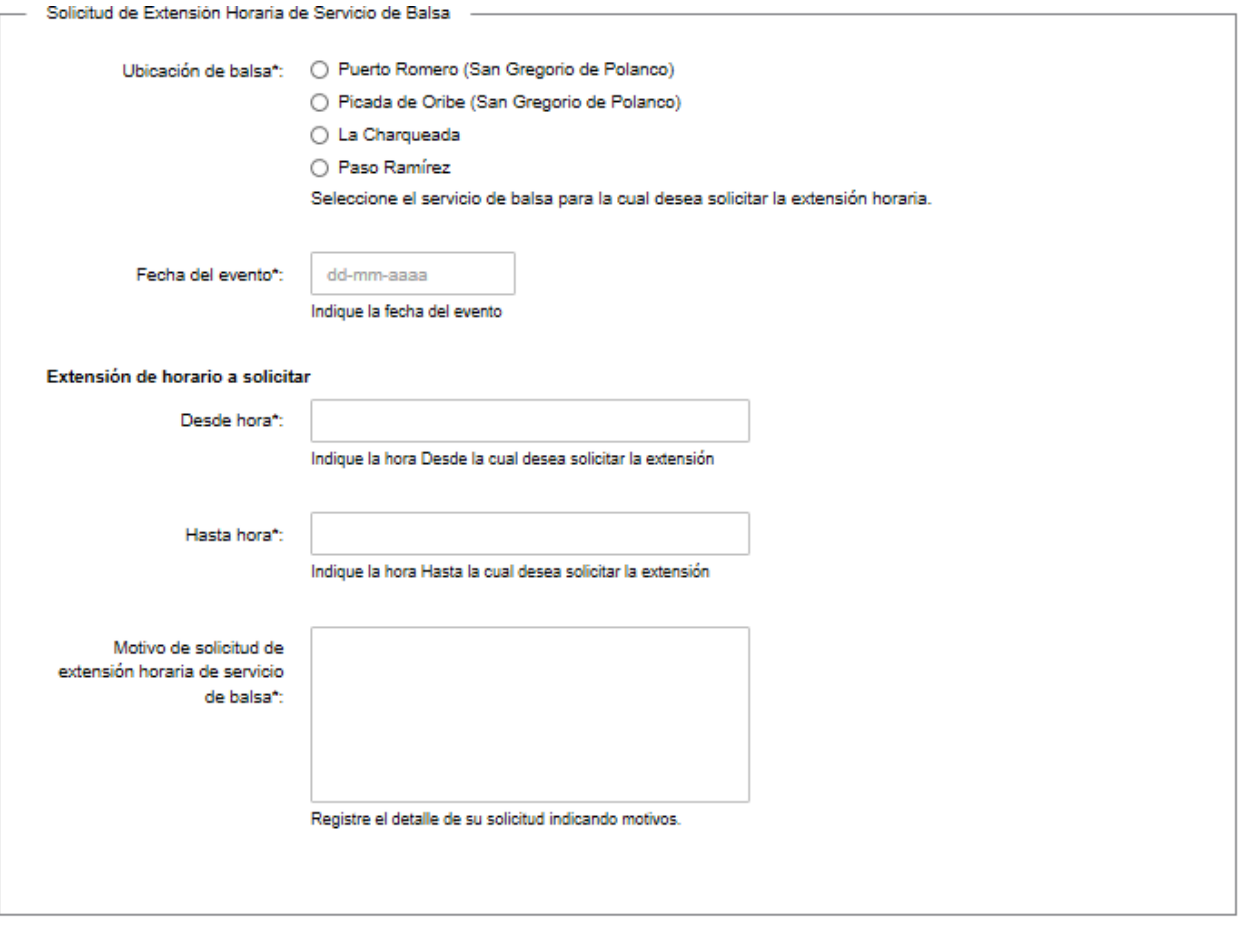

En el campo "Ubicación de la balsa" seleccione la ubicación de la balsa para la cual solicita la extensión horaria. Cuando se selecciona cualquiera de las opciones, se despliega un campo mostrando el horario habitual de la balsa seleccionada.

Ingrese la fecha en que quiere extender el horario, esta debe ser mayor o igual a la fecha del día.

Ingrese el horario de comienzo y de finalización que solicita que se extienda, y especifique el motivo por el cual solicita la extensión de horario en el campo correspondiente.

Una vez revisados los datos y aceptadas las cláusulas, haga clic en el botón "Siguiente". Se despliega el formulario **"Paso final"** con la siguiente visualización:

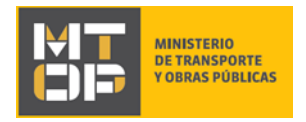

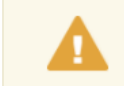

Paso final

Para confirmar y enviar el formulario a la siguiente etapa haga click en Finalizar.

#### **< Volver**

 $\blacktriangleright$  Finalizar

Para finalizar la solicitud y enviar la misma a la Dirección Nacional de Hidrografía haga clic en el botón "Finalizar".

Posterior a la finalización del trámite, se envía un correo electrónico a la dirección ingresada en el campo "Correo electrónico de contacto o comunicación" con la siguiente visualización:

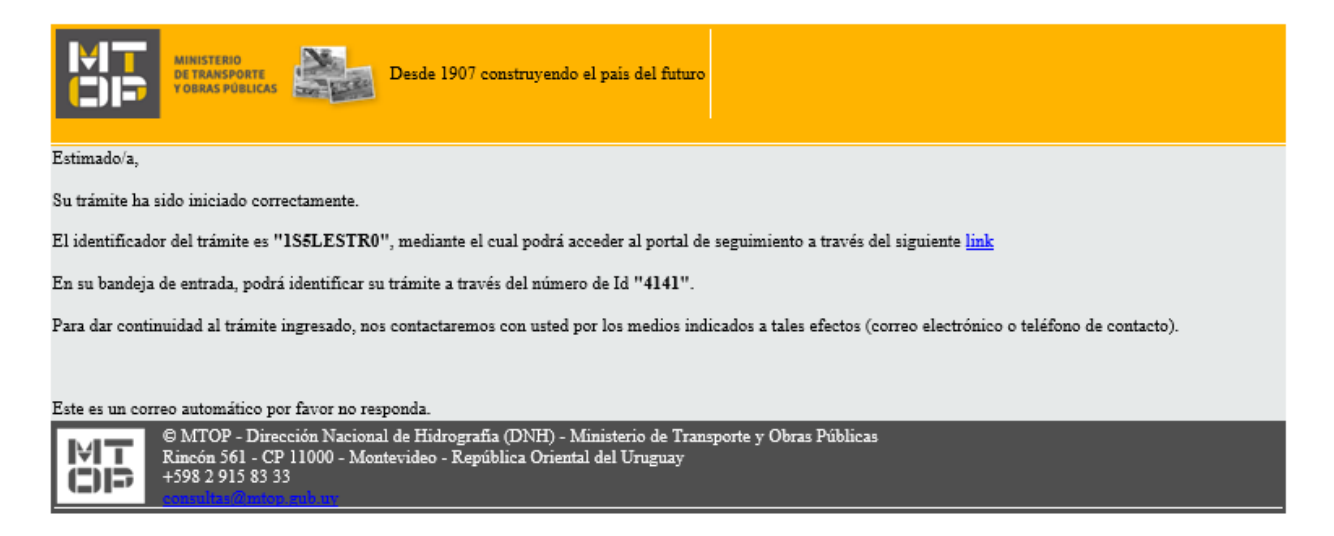

En el mismo se confirma el inicio del trámite y se asignan dos números de identificadEn el caso que se encuentre algún error en la información ingresada en la solicitud, recibirá un mail informando los motivos de la devolución del trámite. Se visualiza:

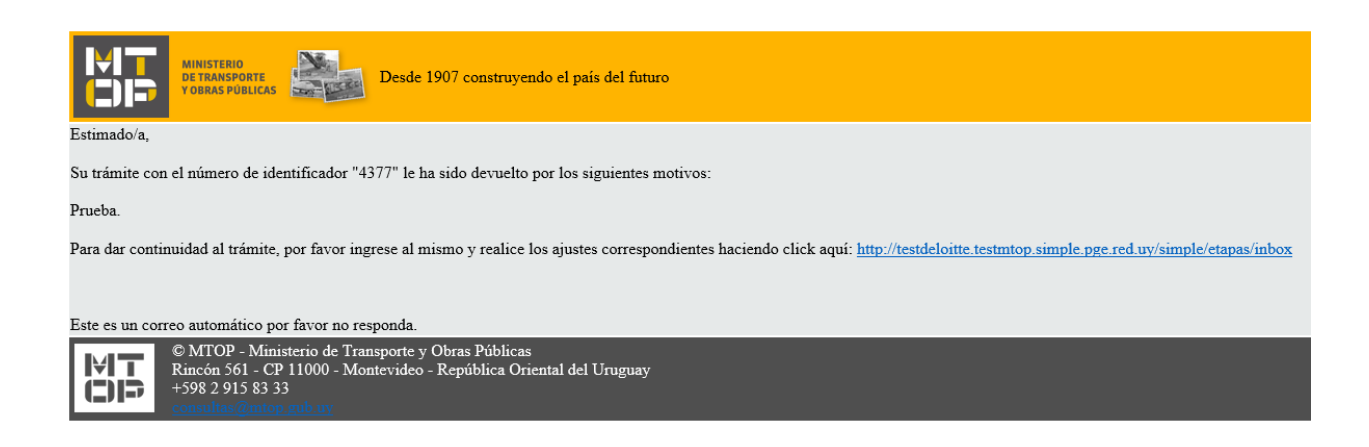

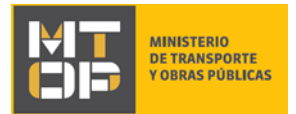

Para poder continuar con el mismo, debe ingresar nuevamente al trámite en línea y corregir la información o archivos mal ingresados.

Se despliega el formulario **"Cláusula de consentimiento informado"**, con la siguiente visualización:

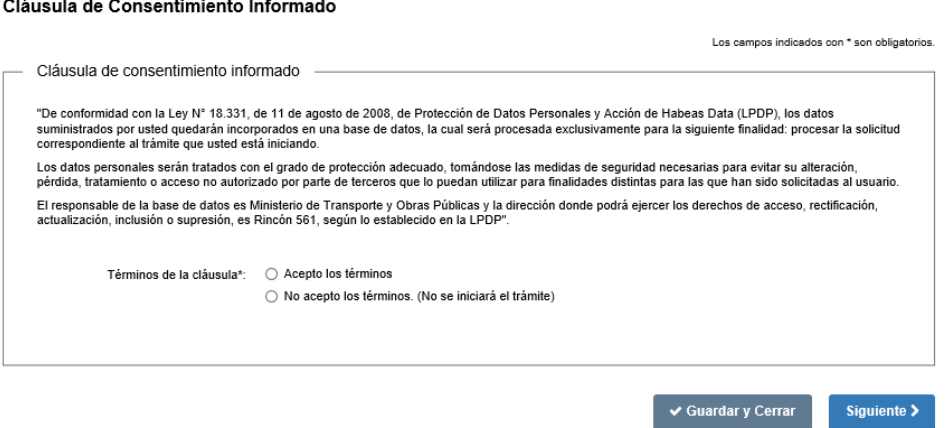

Para poder continuar con el inicio del trámite, haga clic en "Acepto los términos", y posteriormente haga clic en el botón "Siguiente". De no aceptar las condiciones, se desplegará mensaje de error no permitiendo continuar con el trámite.

Se despliega el formulario **"Revisión de la solicitud"** con la siguiente visualización:

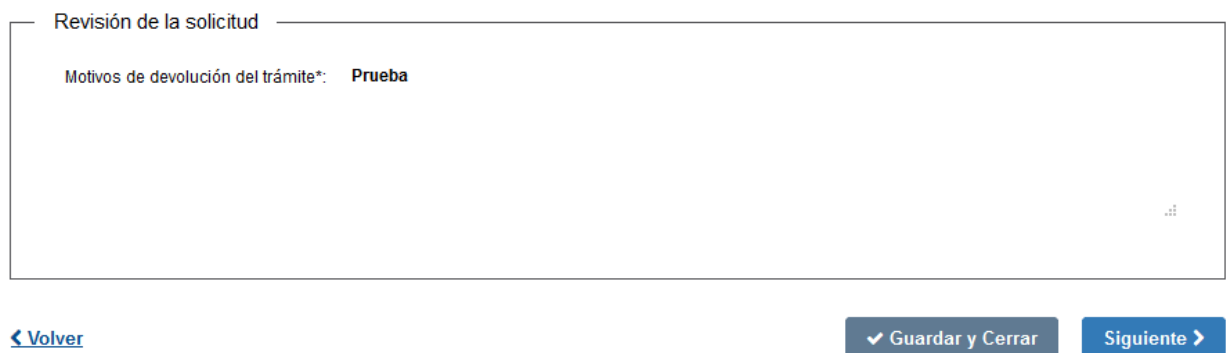

- En el campo "Motivos de la devolución del trámite" se exhiben los motivos por los cuales el trámite fue devuelto. Este campo no es editable.
- Para continuar, presione el botón "Siguiente".

Se despliega el formulario **"Identificación del solicitante"** con los datos que ingresó previamente. Si corresponde, corrija la información/documentación por la cual el trámite fue devuelto. Haga clic en el botón "Siguiente" para continuar.

Se despliega el formulario **"Información de la solicitud"** con los datos que ingresó previamente. Si corresponde, corrija la información/documentación por la cual el trámite fue devuelto. Haga clic en el botón "Siguiente" para continuar.

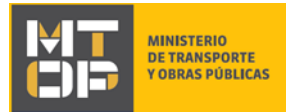

Una vez revisados los datos y aceptadas las cláusulas, haga clic en el botón "Siguiente".

Se despliega el formulario **"Paso final"**, con la siguiente visualización:

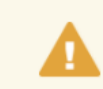

Paso final Para confirmar y enviar el formulario a la siguiente etapa haga click en Finalizar.

#### **く Volver**

 $\blacktriangleright$  Finalizar

Si los datos ingresados son correctos, recibirá un mail de confirmación de ingreso de la solicitud. Con la misma visualización que el correo presentado en el punto 34 del instructivo.

Posteriormente, le llegará un mail de aprobación/rechazo de la solicitud:

I. Si se aprueba la solicitud de extensión horaria del servicio de balsa, el correo electrónico se visualiza:

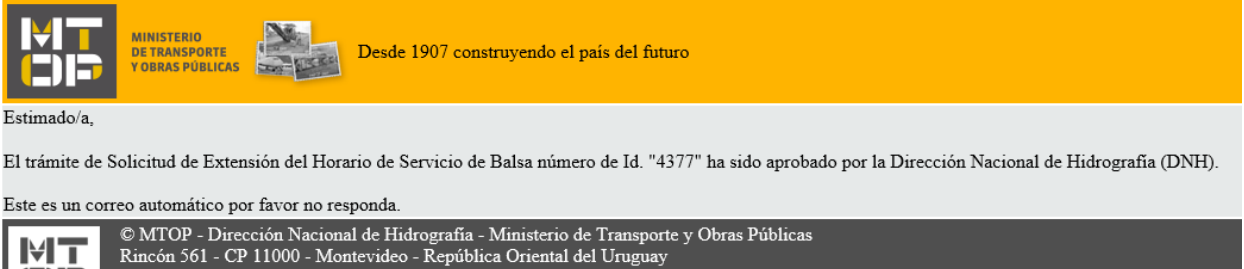

MT  $+59829158333$ CIF

> II. Si se rechaza la solicitud de extensión horaria del servicio de balsa, el correo electrónico se visualiza:

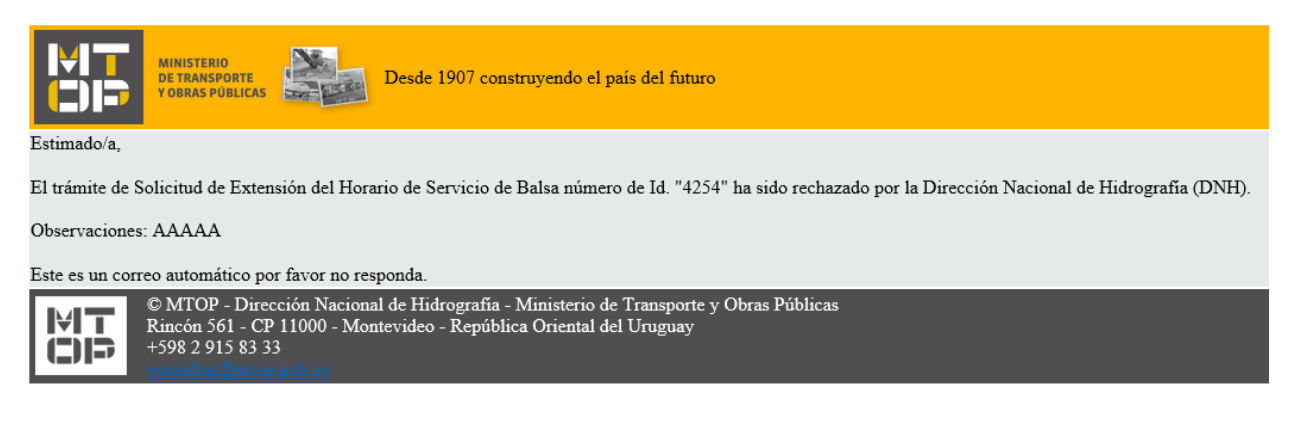

### ¿Dónde puedo realizar consultas?

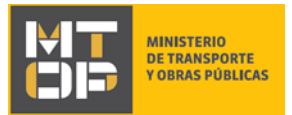

En el Organismo (por consultas referentes al trámite a realizar):

- Dirección Nacional de Hidrografía (DNH):
	- o Teléfono: 2916 7522 2915 83 33 interno 20201
	- o Mail:[consultas@mtop.gub.uy](mailto:consultas@mtop.gub.uy) .

En los canales de Atención Ciudadana (por consultas técnicas y/o referentes al trámite a realizar):

- En forma telefónica a través del 0800 INFO (4636) o \*463.
- Vía web a través del mail[: atencionciudadana@agesic.gub.uy](mailto:atencionciudadana@agesic.gub.uy) .
- En forma presencial en los Puntos de Atención Ciudadana, ver direcciones en [www.atencionciudadana.gub.uy](http://www.atencionciudadana.gub.uy/) .

# ¿Cómo continúa el trámite dentro del organismo una vez iniciado en línea?

Posterior al ingreso exitoso del formulario, usted recibirá un correo electrónico con un código de seguimiento, con el cual podrá revisar el estado de su trámite. Una vez procesado por el organismo, en caso de requerir información o documentación adicional le llegará un correo electrónico.